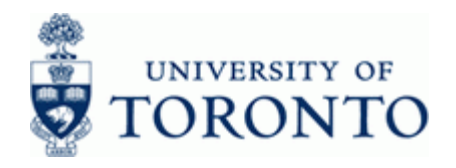

# **Financial Advisory Services & Training Financial Services Department**

[www.finance.utoronto.ca/fast](http://www.finance.utoronto.ca/fast)

## **Work Instruction**

## **GL Account List with Additional Text ZRFFMFK02**

#### **When to Use**

This report is used to view a list of General Ledger (G/L) accounts available within a company code.

#### **Report Functionality**

- Produces a list, defined by the end user, of G/L Accounts within a company code
- Report output can be customized by adding, removing or re-ordering columns
- Most G/L account records have been updated with additional text describing the type of posting activity normally found in the G/L
- Report output can be downloaded into Excel

#### **Report Output**

Default display variant is as follows and can be customized as required:

- G/L Account Number
- G /L Account Name (short text)
- Commitment Item
- Commitment Item Name
- Account Assignment Info (description of posting activity)
- Blocked for Posting
- Authorization Group

#### **Menu Path**

Use the following menu path to begin this transaction:

• Accounting  $\rightarrow$  Financial Accounting  $\rightarrow$  General Ledger  $\rightarrow$  Information System  $\rightarrow$  Master Data  $\rightarrow$  G/L Account List  $\rightarrow$  G/L Account list with additional text.

#### **Transaction Code**

#### **ZRFFMFK02**

#### **Helpful Hints**

• Create, change and save layouts to produce a Custom Report View:

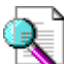

Reference Guide: Line Item Functionality

<http://finance.utoronto.ca/wp-content/uploads/2015/11/lifunctionality.pdf>

• Create a custom report selection variant that can be used repeatedly:

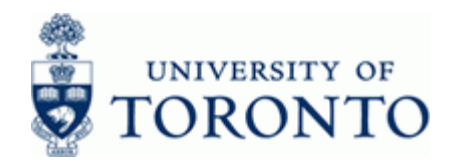

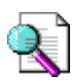

Reference Guide: Create and Retrieve a Report Selection Screen Variant:

<http://finance.utoronto.ca/wp-content/uploads/2015/11/Variantasset.pdf>

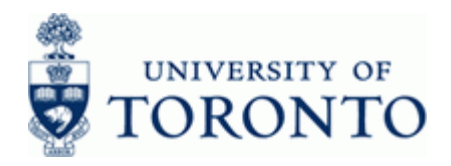

#### **Detailed Procedure**

**1.** Start the transaction using the menu path or transaction code.

# **SAP Easy Access University of Toronto Menu**

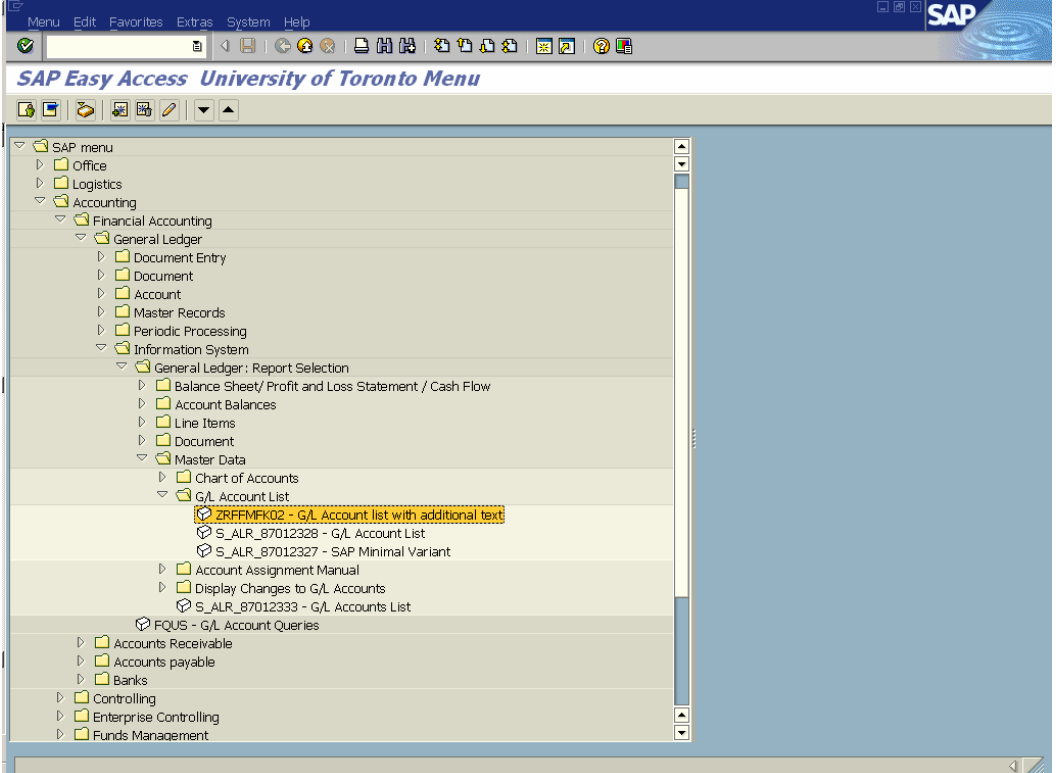

**2.** Double-click  $\bigotimes$  ZRFFMFK02 - G/L Account list with additional text.

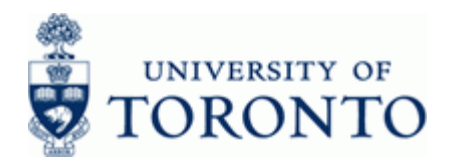

## **G/L account list with additional text**

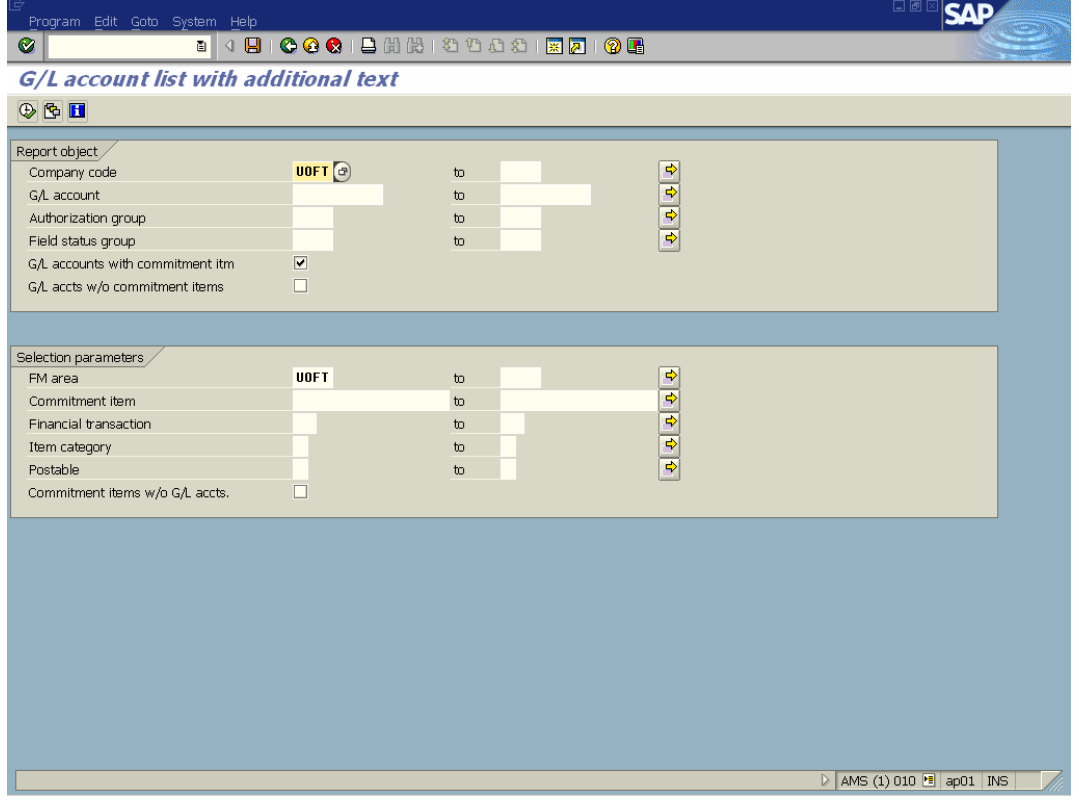

**3.** Complete the following as required:

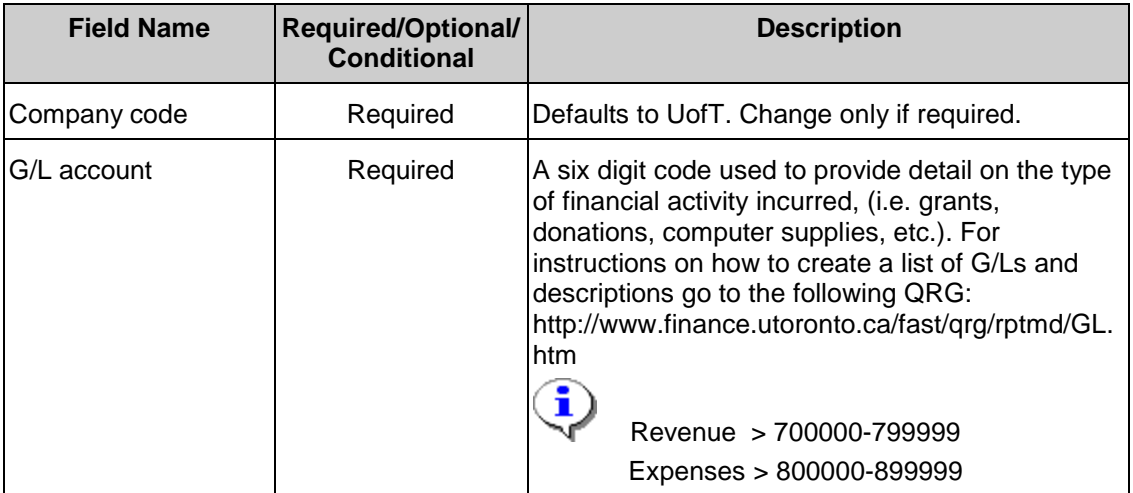

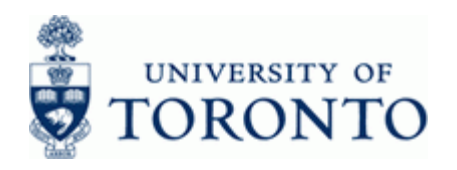

[www.finance.utoronto.ca/fast](http://www.finance.utoronto.ca/fast)

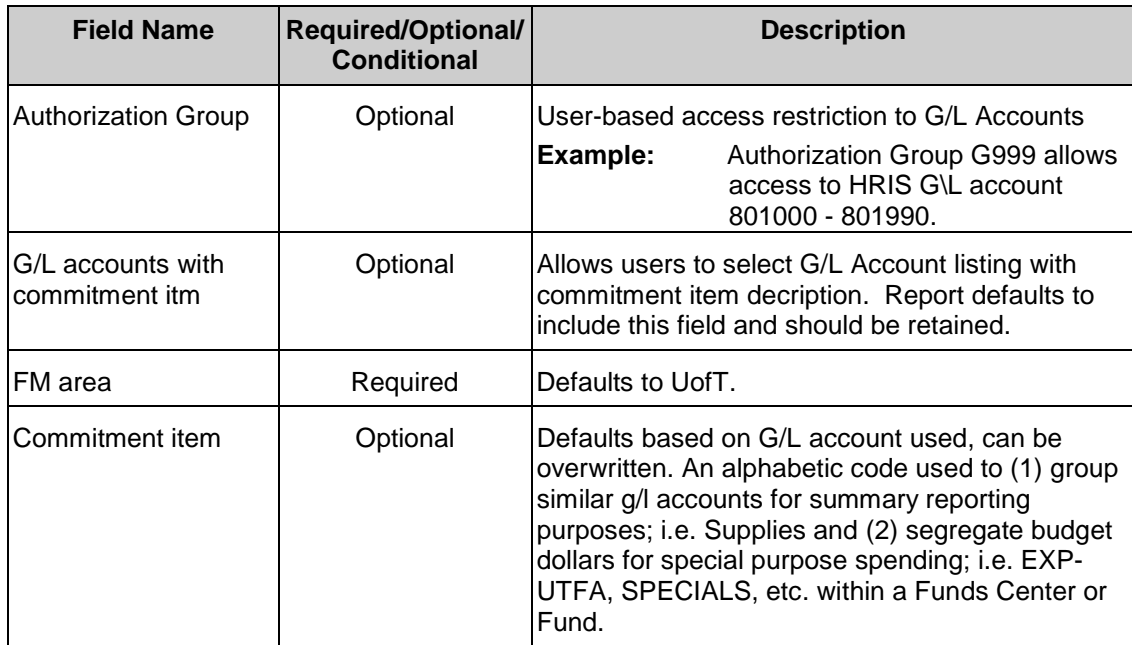

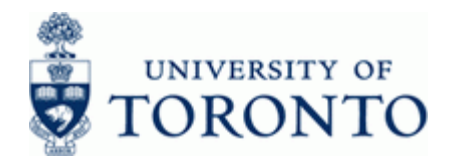

**4.** Click  $\bigoplus$  once you have filled in all the appropriate parameters.

# **G/L account list with additional text**

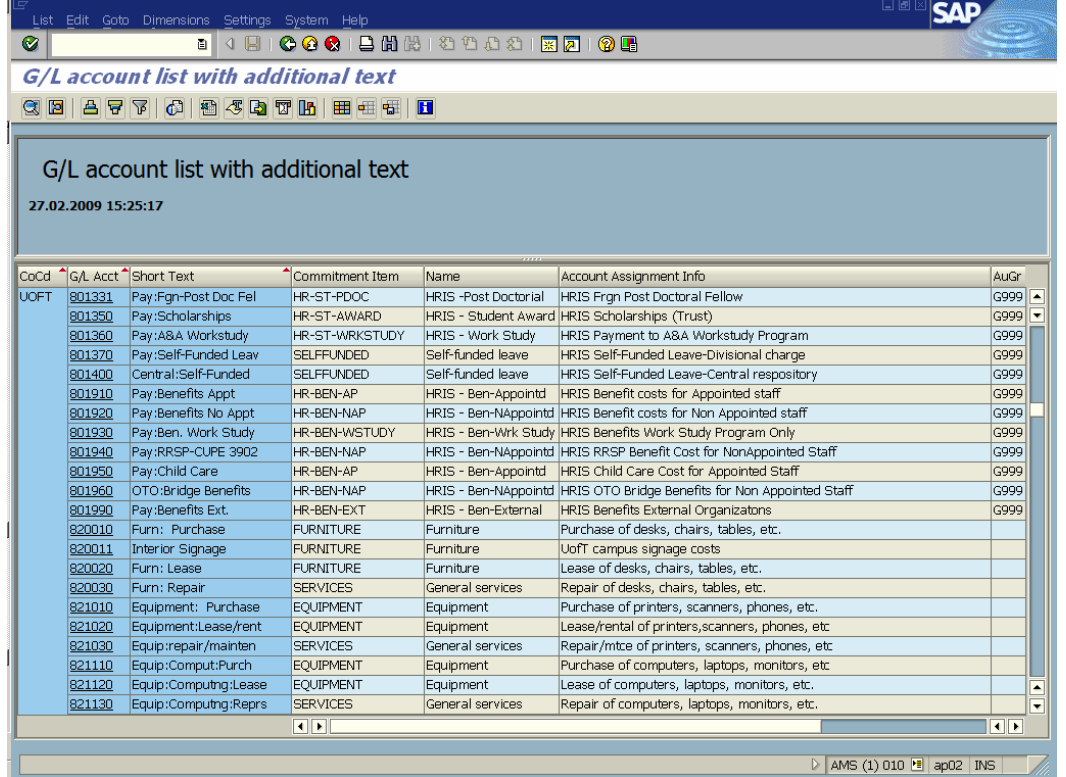

 Reference Guide: Line Item Functionality <http://finance.utoronto.ca/wp-content/uploads/2015/11/lifunctionality.pdf>

# **End of Procedure**.

#### **Resource Information:**

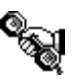

 Contact your FAST team representative for additional assistance. [http://finance.utoronto.ca/fast/fast-team-contacts-and-faculty](http://finance.utoronto.ca/fast/fast-team-contacts-and-faculty-representatives/)[representatives/](http://finance.utoronto.ca/fast/fast-team-contacts-and-faculty-representatives/)

#### **Reference Guides:**

Line Item Functionality<http://finance.utoronto.ca/wp-content/uploads/2015/11/lifunctionality.pdf>

Create and Retrieve a Report Selection Screen Variant. <http://finance.utoronto.ca/wp-content/uploads/2015/11/Variantasset.pdf>